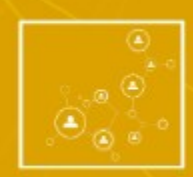

**REVISTA CESUMAR - CIÊNCIAS HUMANAS E SOCIAIS APLICADAS** 

# **TUTORIAL CADASTRO DE ARTIGO**

# **REVISTA CESUMAR – CIÊNCIAS HUMANAS E SOCIAIS APLICADAS**

Tutorial para utilização da plataforma OJS 3 do **Portal de Revistas Científica UniCesumar**

- 1. Acesse a página da revista com seu **Login e Senha**;
- 2. Para fazer uma "**nova Submissão**", clique na seta laranja e inicie as etapas;

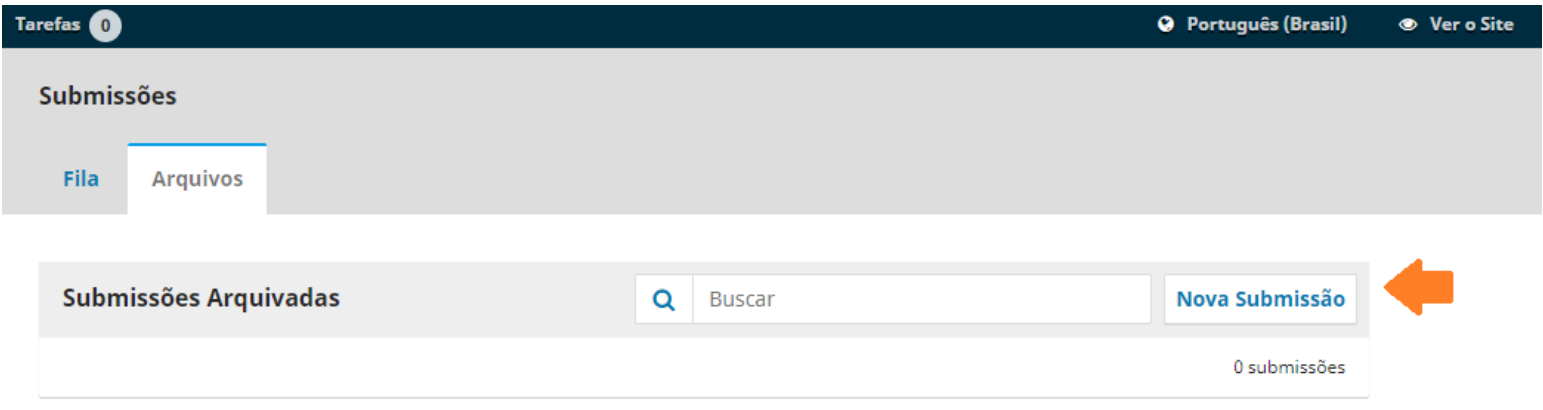

3. O processo iniciará **com 5 passos obrigatórios de preenchimento**:

# **PASSO 1 – INÍCIO**

- $\checkmark$  Idioma da submissão;
- $\checkmark$  Seção;
- $\checkmark$  Requisitos para envio do manuscrito e/ou Condições de Submissão;
- $\checkmark$  Comentários para o editor (opcional);
- $\checkmark$  Aceitar a declaração de direitos autorais.

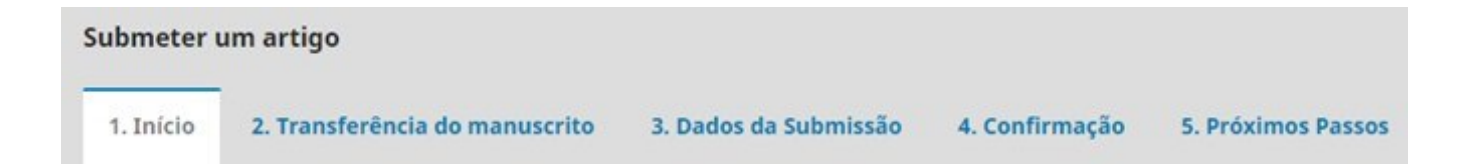

### **Leia atentamente os itens relacionados abaixo**:

**Requisitos para envio de manuscrito**.

A lista possui 9 itens que deverá ser habilitada cada caixa para dar sequência na submissão;

Você deve ler, reconhecer e adequar o artigo/arquivo com os requisitos, bem como no preenchimento da submissão;

## **PASSO 1 – CONTINUAÇÃO**

#### Requisitos para Envio de Manuscrito

Você deve ler e reconhecer que você completou os requisitos abaixo antes de prossequir.

□ 1) A contribuição é original e inédita, e que não estejam em avaliação simultânea em outro periódico. A submissão de um artigo para avaliação em vários periódicos simultaneamente constitui grave falta de ética do autor; conter nenhuma informação que identifique os autores.

□ 1.1) Serão aceitos artigos para avaliação somente dentro da temática vigente da Chamada Aberta - 2º Semestre 2022

□ 2) Todos os endereços de páginas na Internet (URLs), incluídas no texto (Ex.: http://www.ibict.br) estão ativos e prontos para clicar;

□ 3) Os arquivos para submissão estão em formato Microsoft Word ou RTF (desde que não ultrapasse os 2MB);

□ 4) Autoria 1: é obrigatório a inserção de todos os autores no momento da submissão em Metadados (Passo 3). Preencher: nome completo, número identificador do ORCID, ID Lattes e filiação institucional. Submissões incomple dos coautores, serão rejeitas na pré-avaliação. Veja Tutorial de cadastro de artigo

 $\Box$  5) Autoria 2: Conter no máximo seis autores na elaboração do artigo, e se enquadrar em uma das diferentes seções da revista.

□ 6) O texto segue os padrões de estilo e requisitos bibliográficos descritos em Diretrizes para Autores, na seção Sobre a Revista. Observar principalmente o item citações;

□ 7) O(s) autore(s) estão vinculados à instituição de ensino ou programa de pós-graduação, como discente ou docente, comprometendo-se a manter as informações sobre sua afiliação atualizadas durante o processo de avaliação

□ 8) Será permitido por artigo o conjunto de 7 (sete) elemento gráficos, entre: figuras, tabelas, gráficos e quadros. Solicitamos que estas ilustrações não ultrapassem uma página e, sejam inseridas no texto, logo após cit

□ 9) Os autores estão de acordo e preencheram as exigências estabelecidas na Declaração sobre a contribuição individual e conflito de interesses, de que todos os autores participaram substancialmente do trabalho, e que ca aprovou a versão que será submetida para a Revista Iniciação Científica;

#### Espaço reservado para inserir comentários ao editor;

Comentários para o editor

Ativar o Windows Acesse Configurações para ativar o Windows.

#### Clique em **Salvar e Continuar**

# **PASSO 2 - TRANSFERÊNCIA DO MANUSCRITO**

Nesse passo deverá transferir os arquivos na ordem descrita abaixo:

- 1. Texto do artigo Arquivo original formato permitido: **.doc**; .**docx,** e contendo figuras, tabelas, quadros;
- 2. Declaração de conflito de interesses (verifique o modelo disponível).

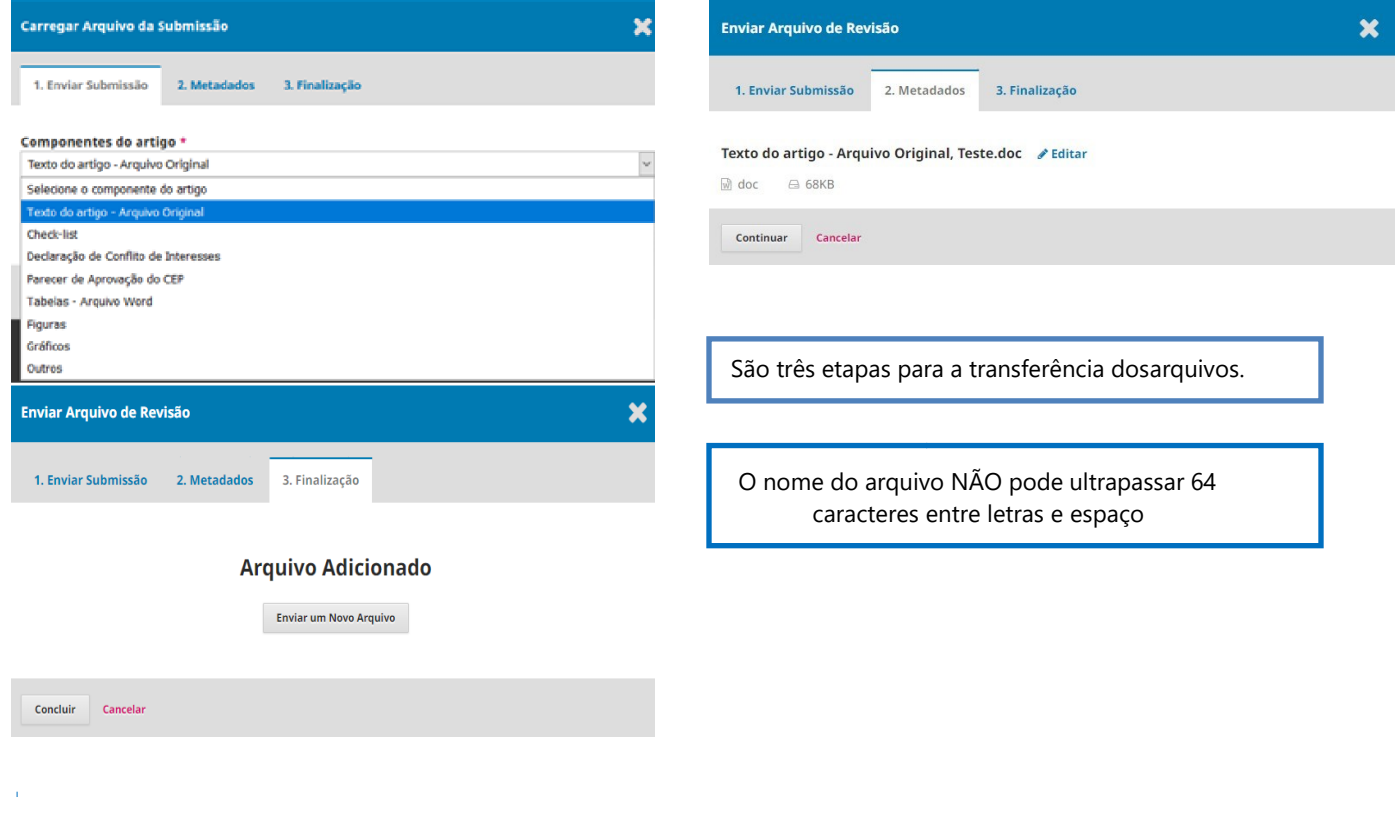

# **PASSO 3** - **DADOS DA SUBMISSÃO**

Nesse passo vários campos são obrigatórios pelo sistema e pela revista.

### São eles:

Título, Resumo, Palavras-chave e **lista de coautores** (seta laranja);

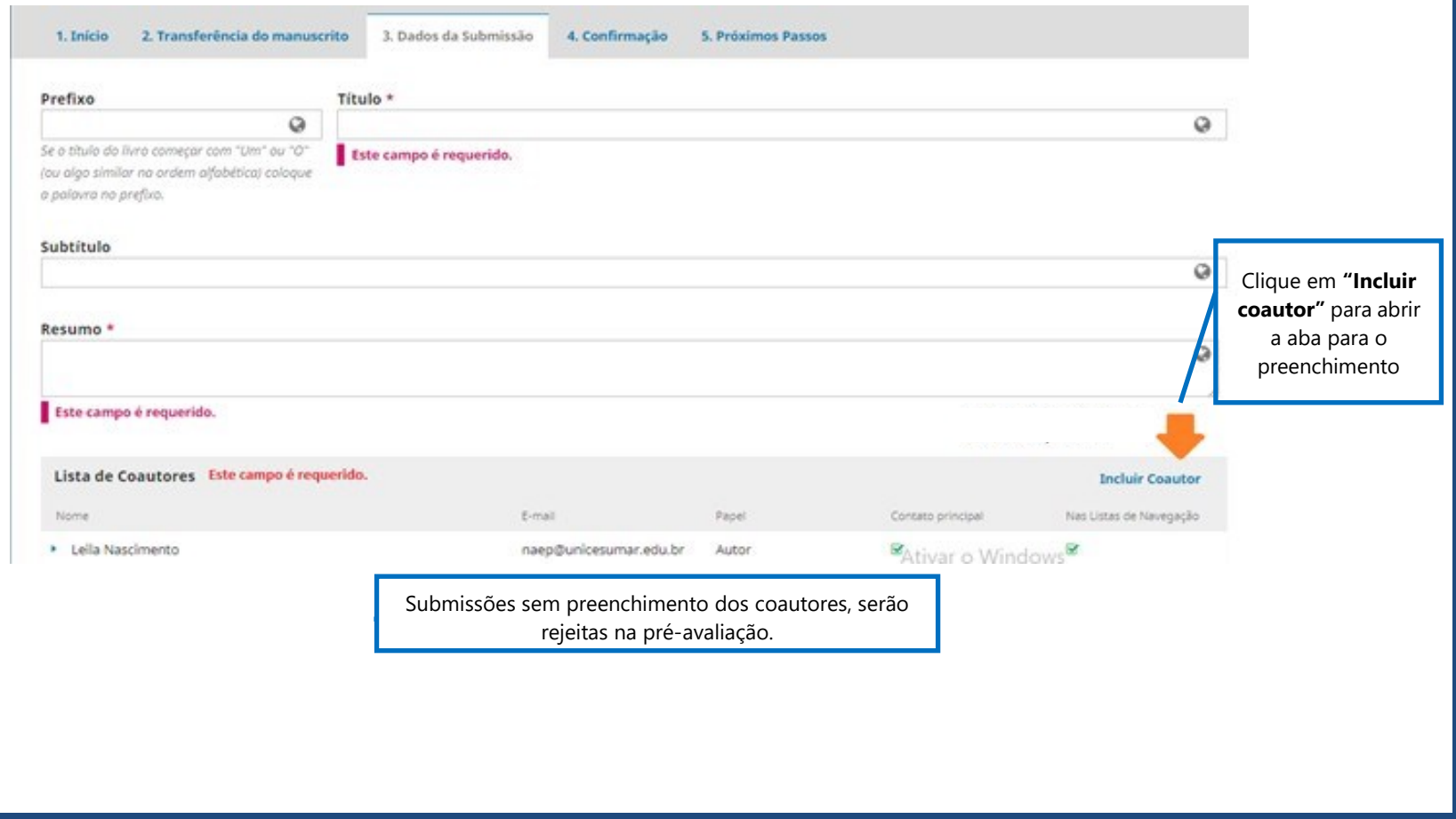

## **PASSO 3 - LISTA DE COAUTORES**

**Atenção!** Todos os itens indicados com a seta são obrigatórios o preenchimento;

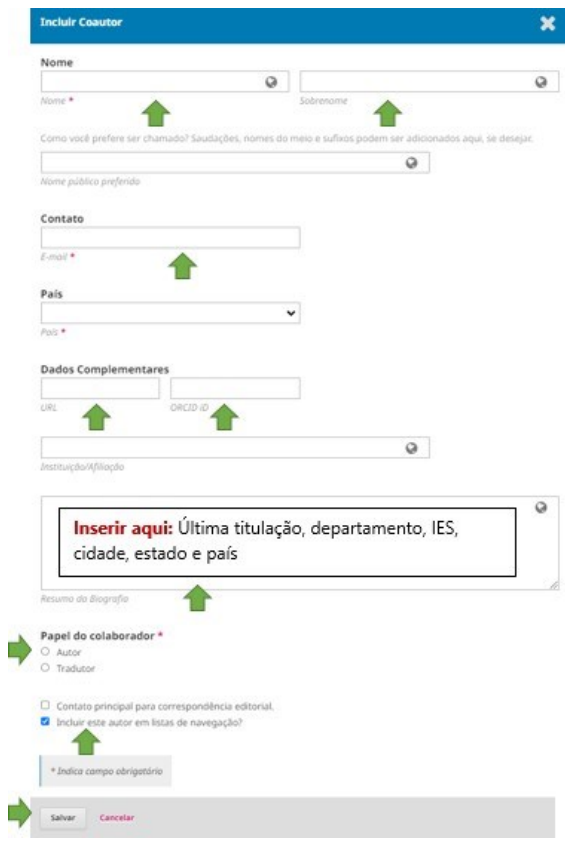

Nome completo E-mail País Dados complementares: iD URL e ID ORCID Biografia Papel do colaborador: ativar "autor" Incluir na lista de navegação **Salvar**

# **PASSO 3 – CONTINUAÇÃO**

Os campos para preenchimento: Informações de cobertura; Tipo; Direitos; Refinamentos adicionais: idiomas; assuntos\*; área de conhecimento\*; palavras-chave\* e referências\*

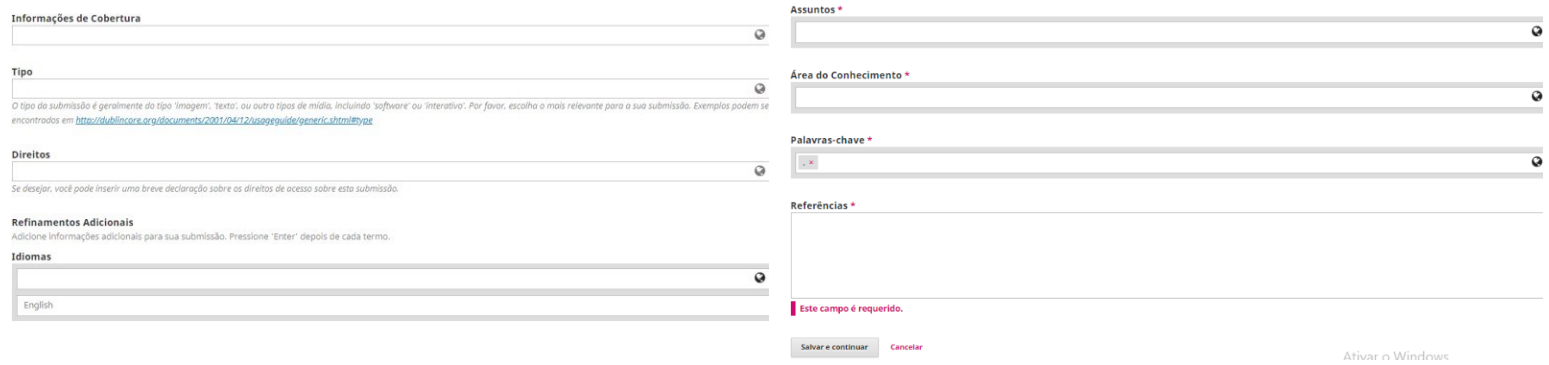

#### **Obs:**

- **Área de conhecimento**" deve estar de acordo com a **seção** indicada dentro da **área e subáreas aceitas pela revista,** conforme o **FOCO e ESCOPO** da **Revista Cesumar – Ciências Humanas e Sociais Aplicadas;**
- **Palavras-chave:** devem ser inseridas uma a uma.

# **PASSO 4 – CONFIRMAÇÃO**

Seu envio está no sistema e pronto para ser finalizado. Você pode voltar e ajustar as informações fornecidas antes de continuar. Quando pronto, clique em "**Finalizar Submissão**"

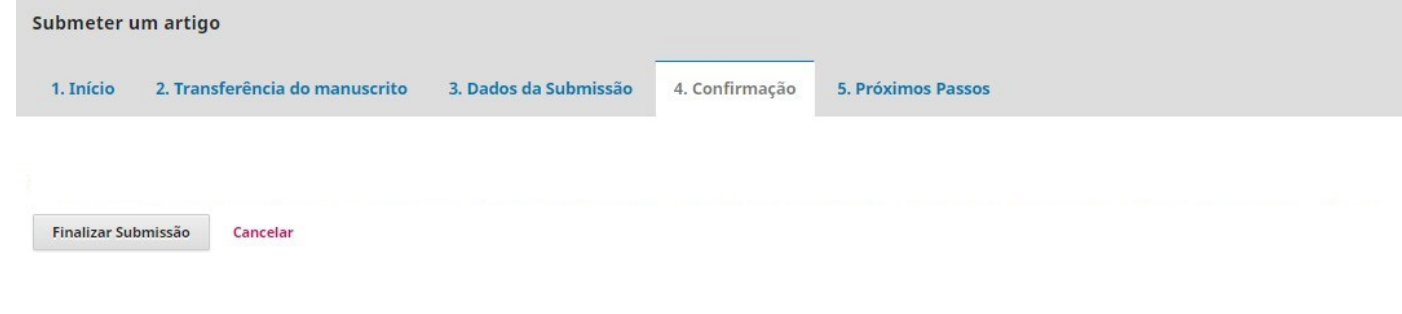

# **PASSO 5 – PRÓXIMOS PASSOS**

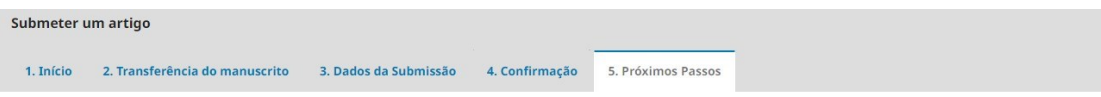

#### Submissão completa

Obrigado pelo seu interesse em publicar com Revista em Agronegócio e Meio Ambiente.

#### O que acontece a seguir?

O periódico foi notificado de sua submissão e um e-mail de confirmação foi enviado para seu registro. Assim que um dos editores revisar sua submissão entrará em contato.

Por enquanto, você pode:

- · Avaliar esta submissão
- · Criar uma nova submissão
- · Voltar para seu painel

#### **Pronto, submissão completa!**

### **Bibliotecária responsáve l**

Roseni Soares da Silva CRB 9/1796

# **Portal de Revistas Científicas UniCesumar**

Av. Guedner, 1610 – Jd. Aclimação Bloco 7 – sala 60 - Térreo Maringá – PR - Cep: 87050 -30 Telefone: (44) 3027 -6360 – ramal 1347 / 1345 E -mail: [naep@unicesumar.edu.br](mailto:naep@unicesumar.edu.br) Site:<https://periodicos.unicesumar.edu.br/index.php/>